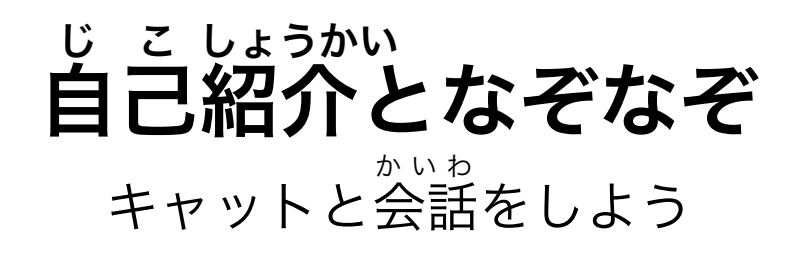

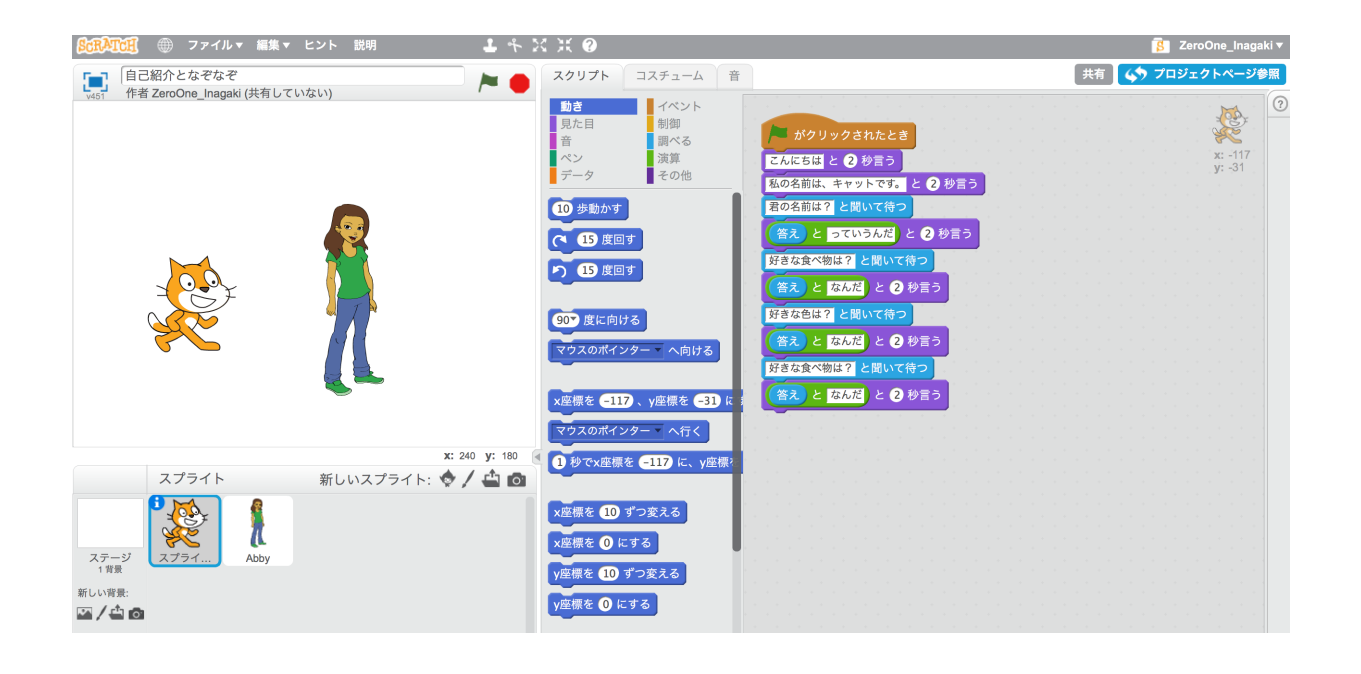

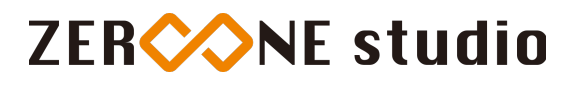

# 自己紹介させる|吹き出しを出す じ こ しょうかい ふ だ だ

ねこが自己紹介するものを作ります。

まず、旗がクリックされたとき の下に Hello!と2びょういう を2つ並べます。 はた 旗がクリックされたとき は、イベントの中に、Hello!と2びょういう は、みための中にありま はた す。上の「Hello!」を「こんにちは」に、下を「私の名前は、キャットです。」に変えます。

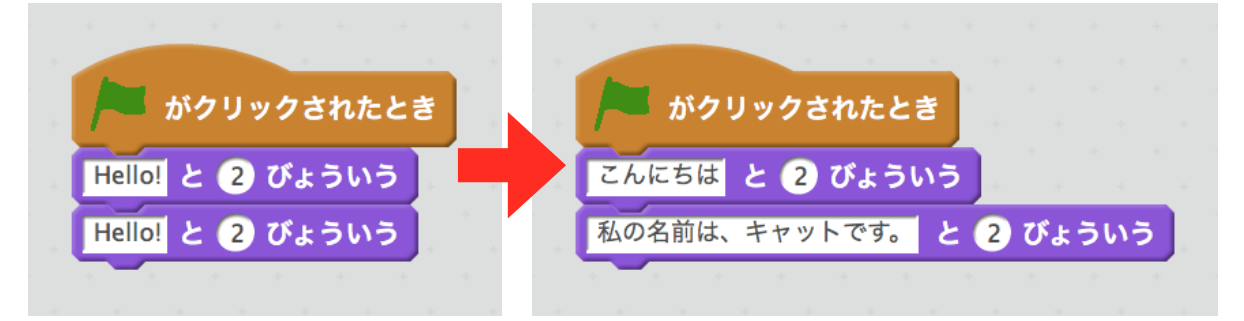

緑の旗をクリックして、動かしてみましょう。 みどり はた うご

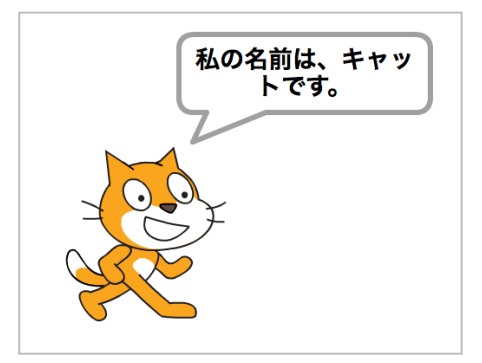

# 解説 スクリプト とは

script(スクリプト)とは、すぎに実行することができるコンピューター言語です。 。<br>Scratch(スクラッチ)では、ブロックをつないですぐに実行できます。Scratch(スク ラッチ)言語(ブロック)は、スクリプトです。

### 名前を聞く|質問させる なまえ き しつもん

ねこが莙の<sup>なまぇ</sup><br>ねこが君の名前は?と聞いてきて、あなたが、その質問に答えるようにします。

What's your name?ときいてまつ、こたえ、hello とworld、Hello!と2びょういうを出します。 それぞれ、What's your name?ときいてまつ と こたえ はしらべるの中に、 なか hello とworld のブロックは、えんざんの<sup>なか</sup>にあります。

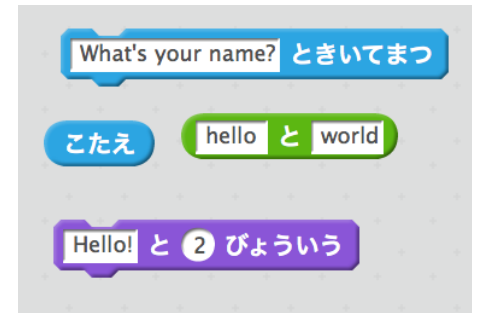

した。』。<br>下の図のように組み立て、~ときいてまつの「What's your name?」を「君の名前は?」に 「world」を「っていうんだ」に書き換えます。 か か

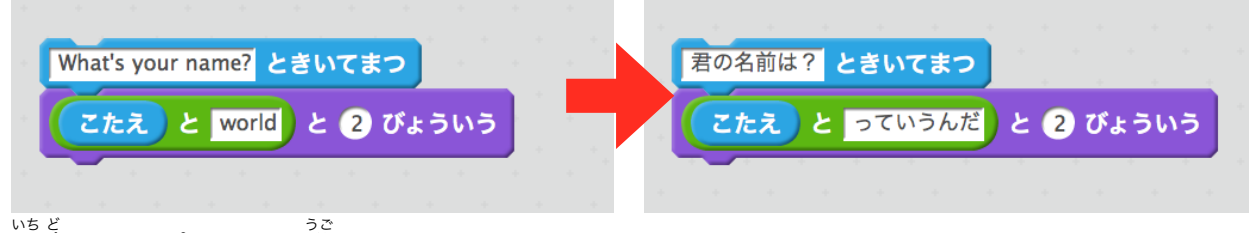

<sup>ぃぉど</sup><br>一度このスプライトを動かしてみましょう。 「<sup>詩</sup>の名前は?」と言ってきて、「<sup>た にゅうりょくらん、で<br>「君の名前は?」と言ってきて、下に 入力 欄が出てきます。そこに自分の名前を入れましょう。</sup>

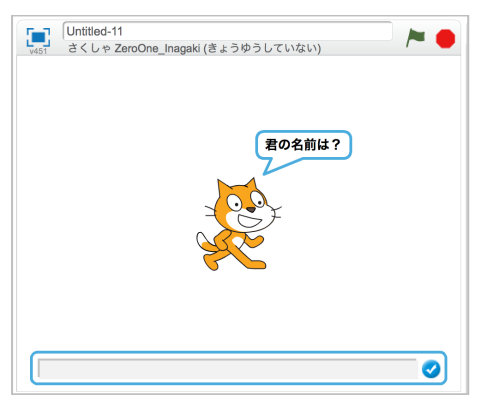

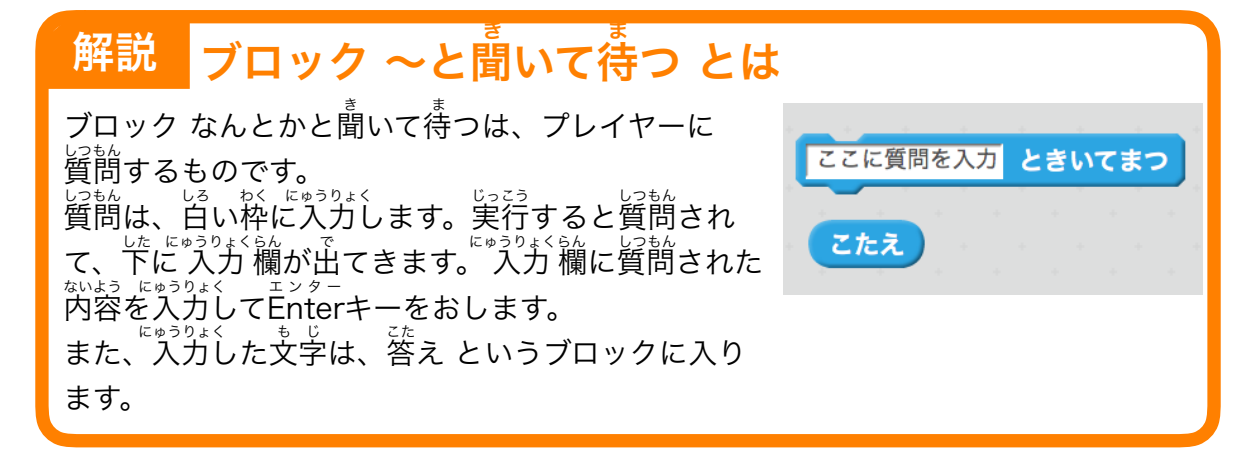

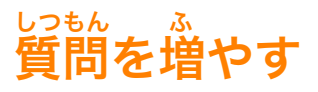

質問を増やしていきます。 しつもん ふ

<sub>ジャなま。</sub><br>君の名前は?と聞いて待つを右クリックし、複製します。複製したものを下に付けましょう。

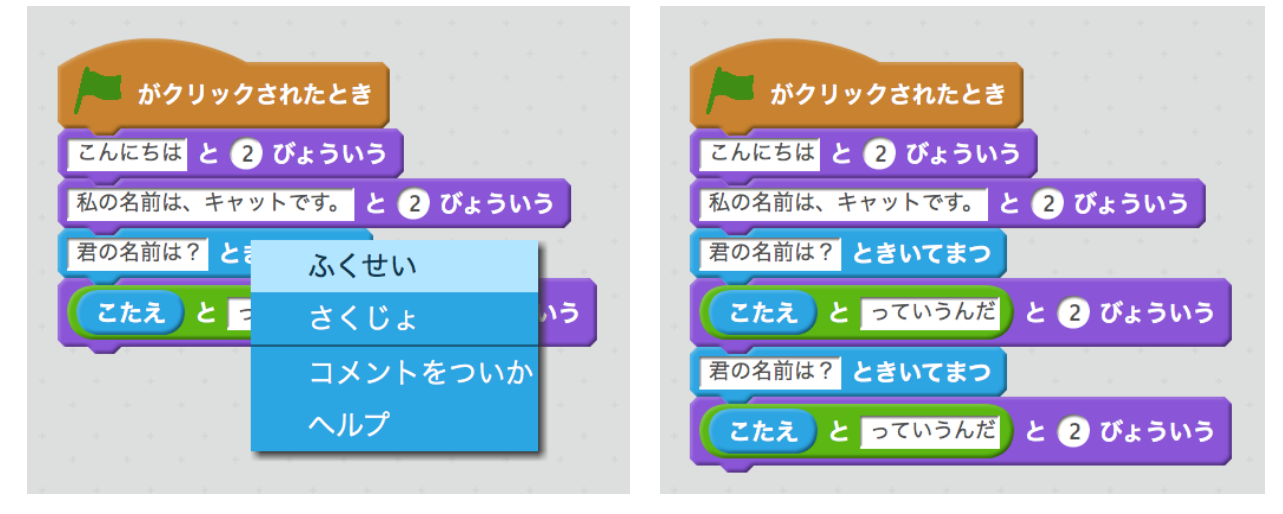

複製したブロックの質問を別の質問に換えましょう。質問の内容は、自由に決めてください。 ふくせい しつもん べつ しつもん か しつもん ないよう じゆう き 。<br>例えば、「好きな色は?」とか、「好きな食べ物は?」とかです。 あと、「っていうんだ」も換えて自然な会話になるようにしましょう。

課題 かだい

」っもん ふ ころの こうけい いじょうしっもん<br>質問を増やして、合計4つ以上質問するようにしましょう。

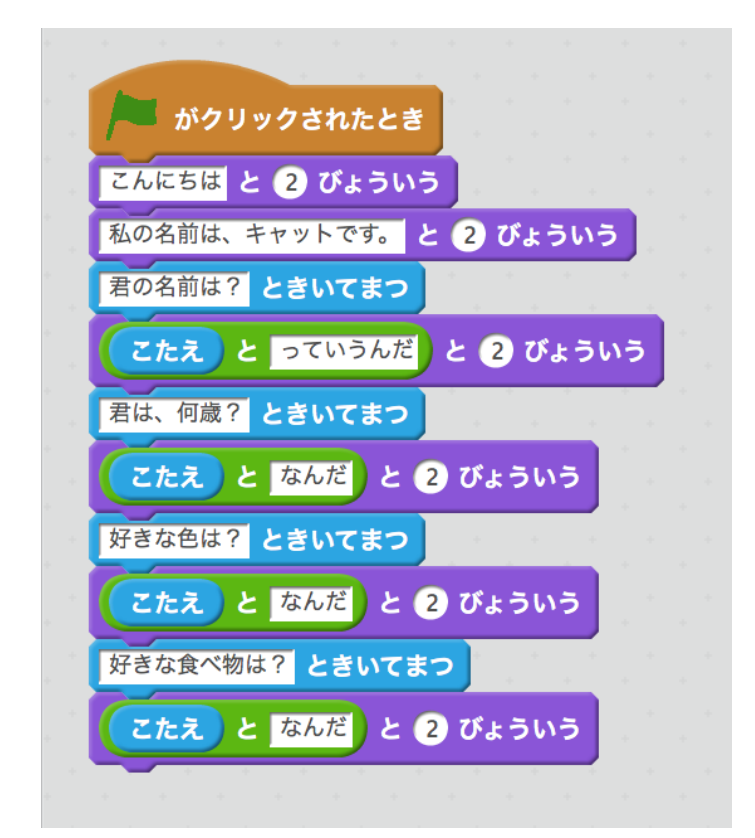

なぞなぞを作る つく

。。<br>別のキャラクターがなぞなぞを出してくるようにします。

まず、<sub>。。。</sub><br>まず、新しい絵を追加します。絵は、好きなものを選んでください。 新しく追加した絵に、下の図のようにスプリクトを作ります。 あたら ついか え した ず このスプライトがクリックされたときは、イベントの中にあります。

「Hello!」を「なぞなぞです。」に、「What's your name?」を「パンは、パンでも食べられな た いパンは?」に換えます か

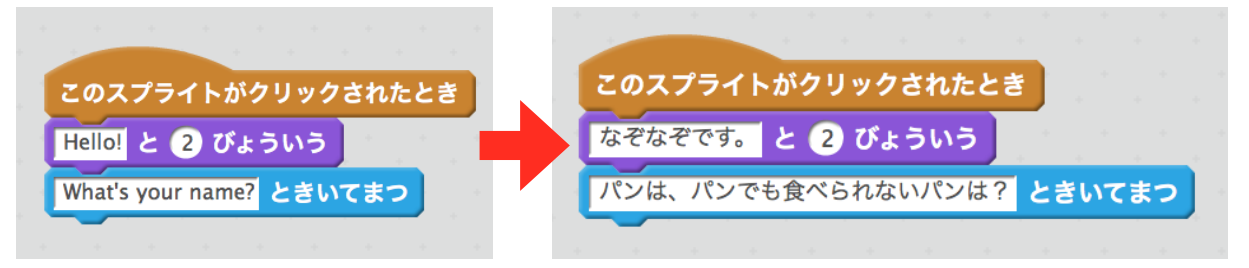

次に入力した回答があっているかどうかを判断して、「正解です!」「ざんねん!」っと言うよ つぎ にゅうりょく かいとう はんだん せいかい い うにします。

<sub>した</sub><br>下の図にある こたえ と =(イコール)、もし~なら でなければ、それから ~と2びょういうを2 つ出します。 だ

=(イコール)は、えんざんの中に、

もし~なら でなければ は、せいぎょの中にあります。

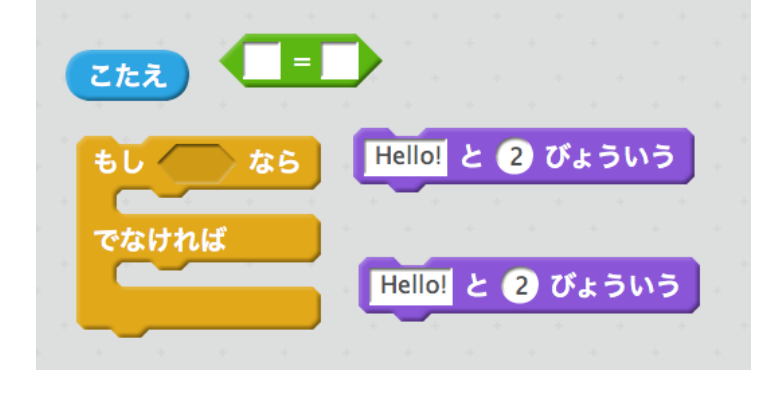

」。<br>下の國のように組み立て、=(イコール)の右側には「フライパン」、上の「Hello!」は「<sup>武</sup>解で す!」、下は「ちがいます!」と入力しましょう。 した

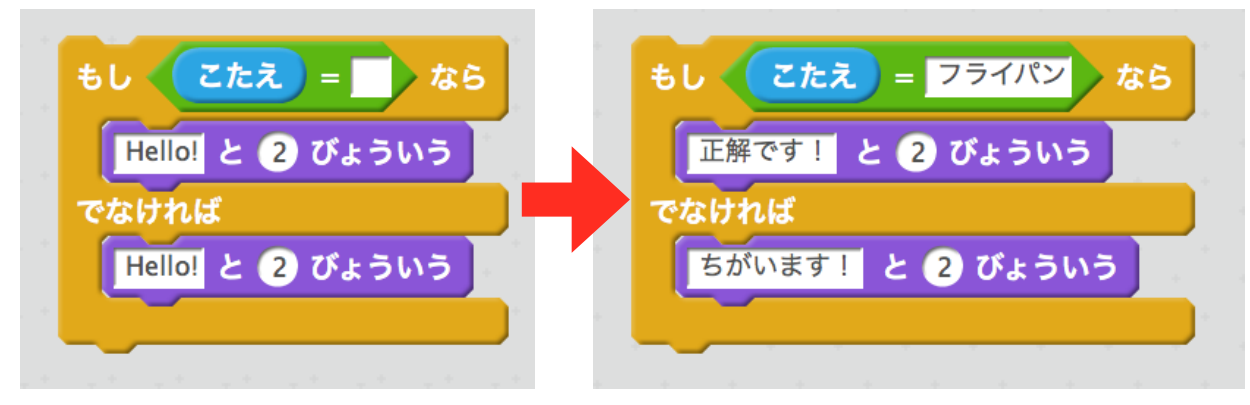

<sub>さぃご いちばんした っ<br>最後に一番下に付けます。</sub>

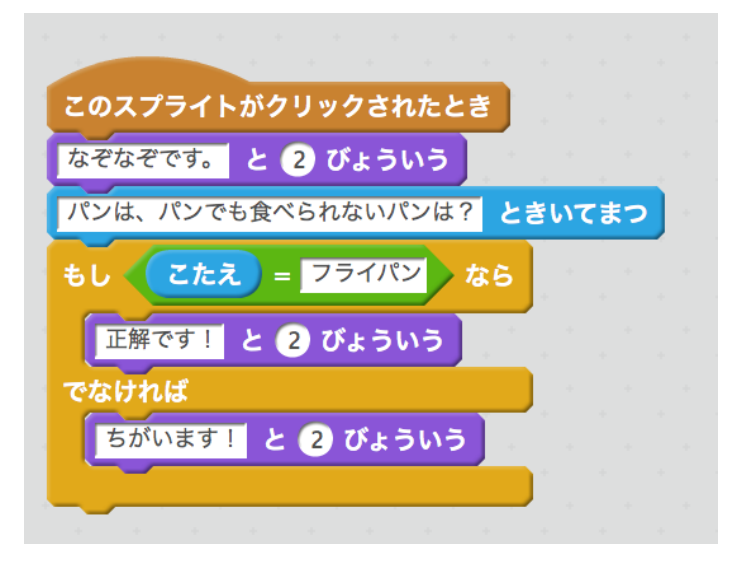

 $\frac{1}{2}$ 動かしてみましょう。

。<br>今回は、絵をクリックします。なぜなら、このスプリクトが動き出す条件が このスプライトがク リックされてとき (一番上のブロック) になっているためです。

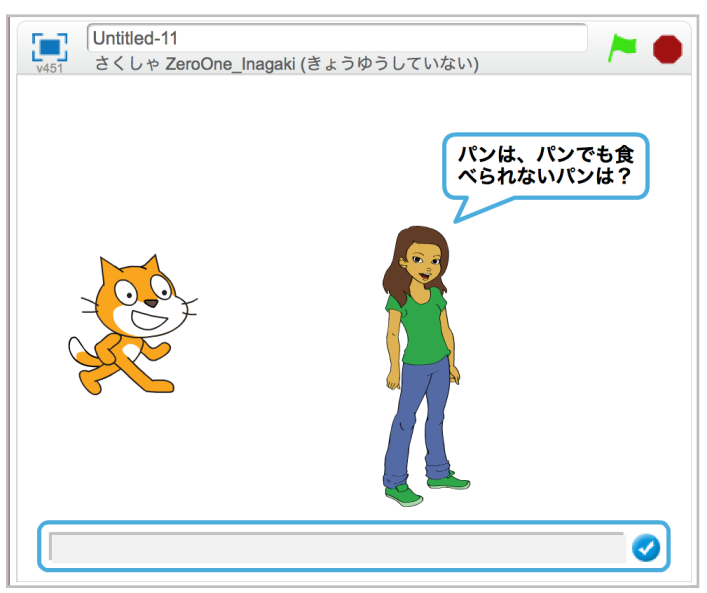

5

### 作品に名前をつける さくひん なまえ

作品に名前をつけます。 さくひん なまえ

<sub>がめんひだりぅぇ</sub><br>画面左上に Untitled と書かれている場所があります。また、Unnamed-2など、数字が付いてい る場合があります。 ばあい

Unnamedをクリックして、<sup>まくひん なまぇ にゅうりょく</sup><br>Unnamedをクリックして、作品の名前を入力します。 。<br>今回は、「自己紹介となぞなぞ」にします。

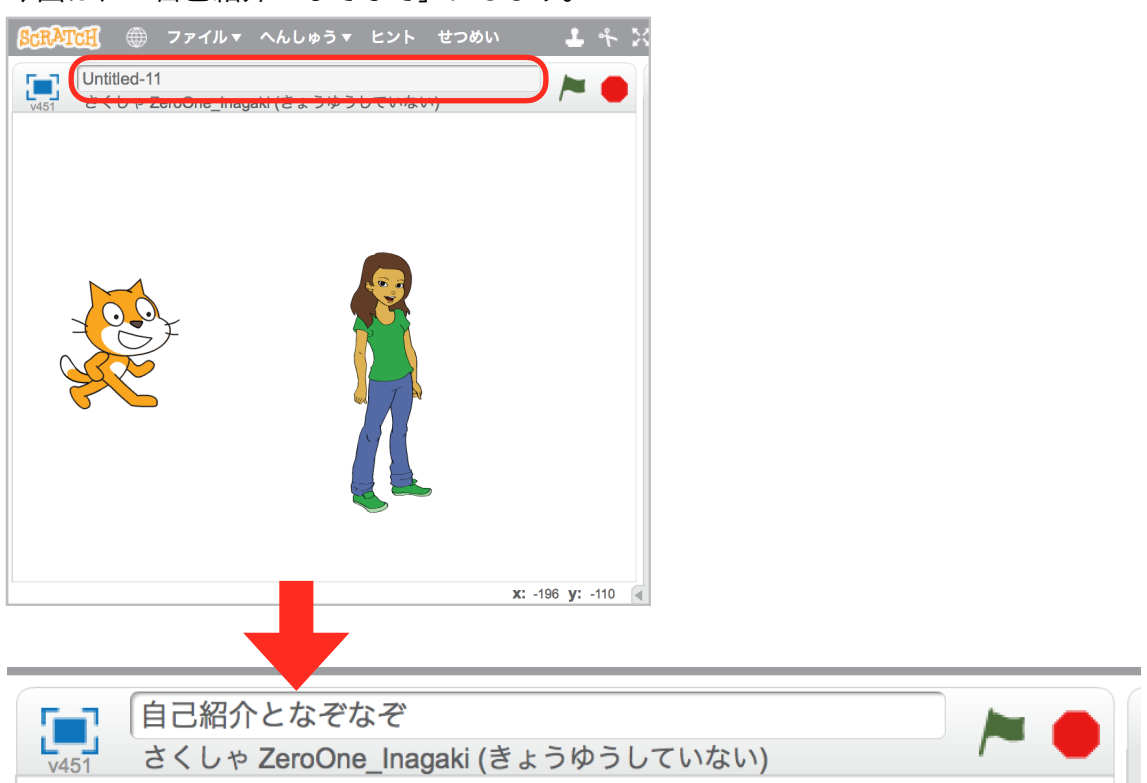

# <u>\*<ぴんしょそん</u><br>作品を保存する ほぞん

Scratchは、自動的に保存してくれます。しかし、常に保存してくれるわけではないので、やめる ときは、 $\overset{\mathbb{R}^{\mathbb{Z}}L}{\leftarrow}$ ときは、保存されているか確認しましょう。

確認するときは、画面右上を見ます。 かくにん がめんみぎうえ み

ただちにほぞん になっていたらクリックして保存します。 ほぞん

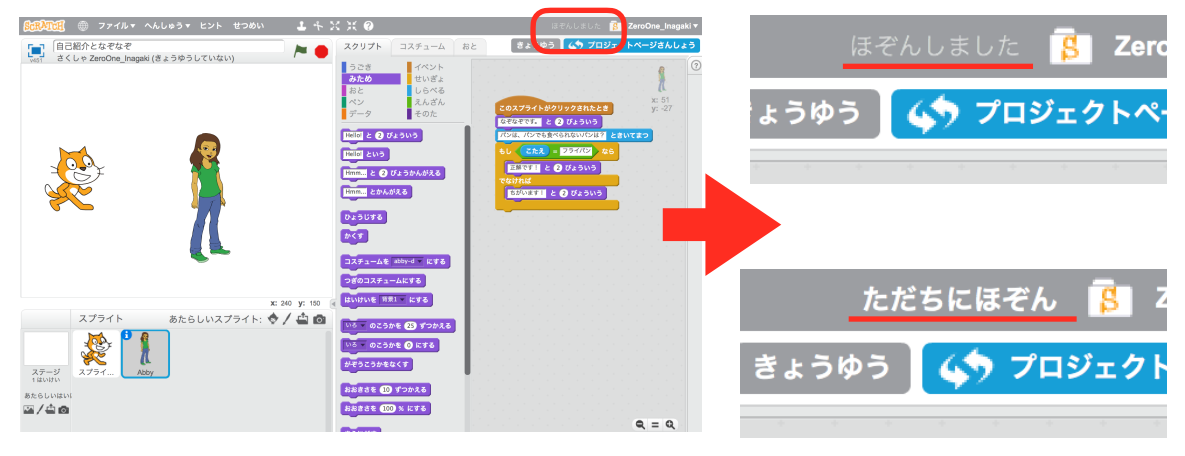